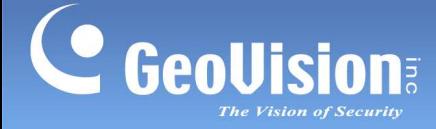

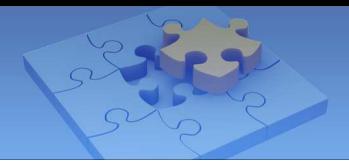

# **GV-Access for iOS and Android Mobile Devices**

GV-Access Mobile Applications allow you to access up to 5 GV-ASManagers through an iOS or Android mobile device. Download **GV-Access** from Apple App Store on iTunes or Android Play Store. After installing the application, the GV-Access icon will appear on the desktop.

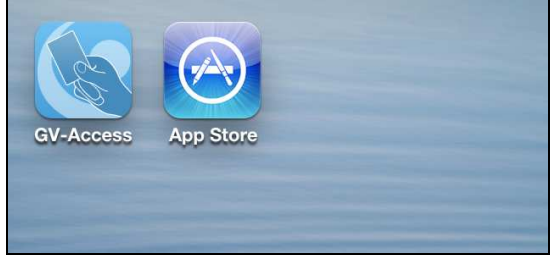

# **Mobile Application GV-Access V1.0 OS Supported | iPhone, iPod Touch and iPad with iOS 6.14** Android version 4.1.2. **System Supported**  GV-ASManager V4.2 **Functions I** Watch camera live view from GV-System or GV-DVR LPR mapped with a door or lane • Lock or unlock a door Check door status to see if alert events have occurred Open an LPR lane of the connected GV-DVR LPR or GV-DSP LPR

#### **System Requirements and Specifications**

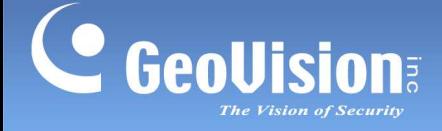

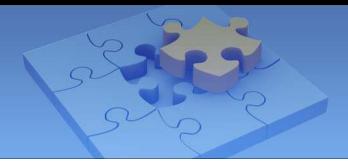

## **Connecting to GV-ASManager**

Tap the **GV-Access** icon on the desktop of your mobile device. There are three tabs on the bottom: **Controller**, **LPR** and **Config**.

1. Tap the **Config** tab and tap the **Add** button .

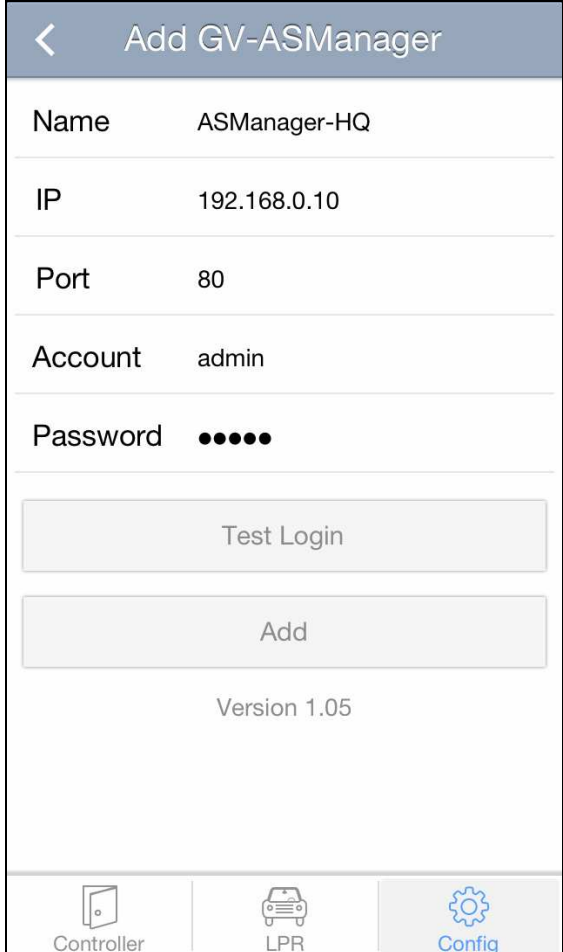

- 2. Type a **Name** to help you identify the GV-ASManager and type the **IP** address, **Port**, login **Account** and **Password**.
- 3. Tap **Test Login** to test the connection with GV-ASManager.
- 4. Tap **Add** to add the GV-ASManager.

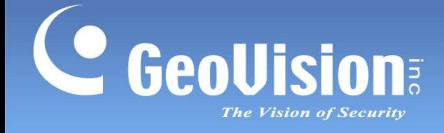

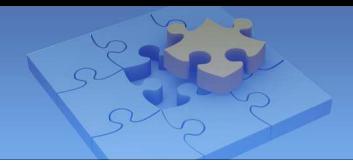

## **Managing Controllers**

After adding GV-ASManager to GV-Access, the controllers and doors associated with the GV-ASManager will be listed under the **Controller** tab.

1. Tap the **Controller** tab.

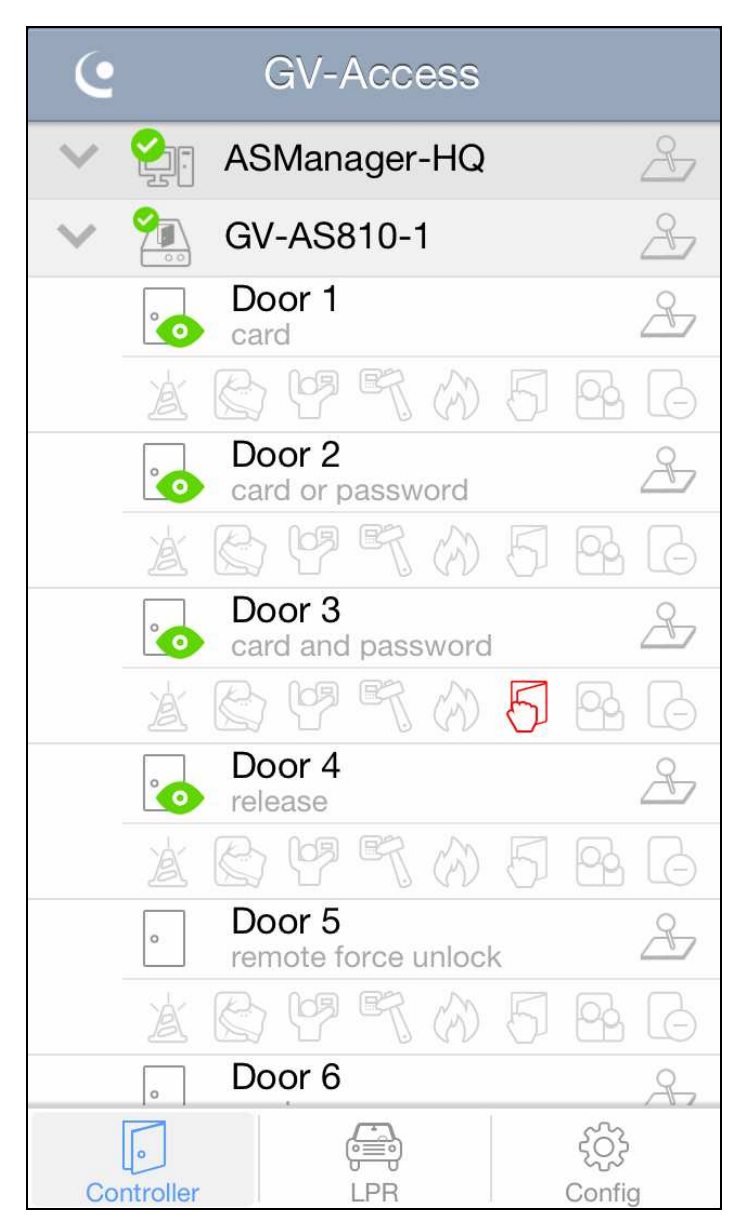

The authentication mode is listed under each door: card mode, card or password mode, card and password mode, and release mode. When you remotely control the doors using GV-Access, the action taken will be listed instead until Disable Door Operation is selected.

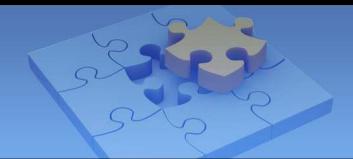

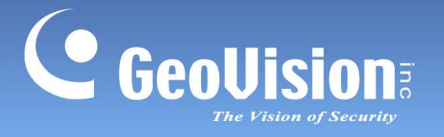

The following icons are available.

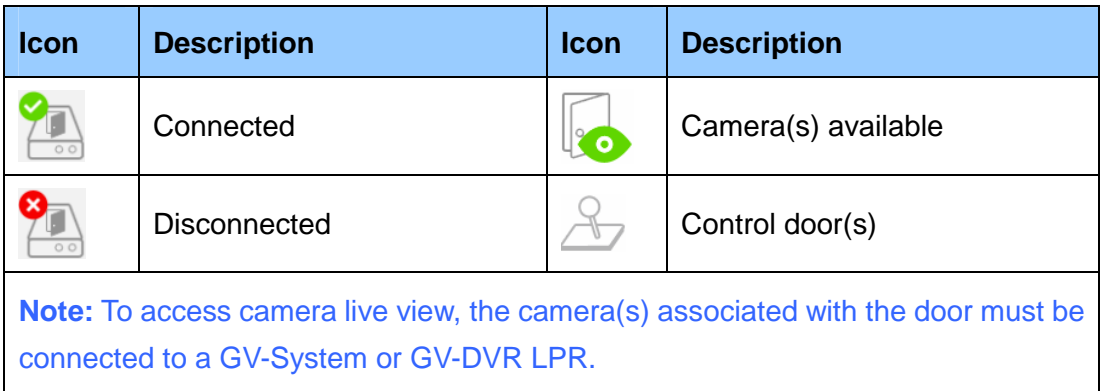

The following alert icons are available. When alert conditions occur, the alert icon will light up in red. To clear the alert, tap the red icon and select **OK**.

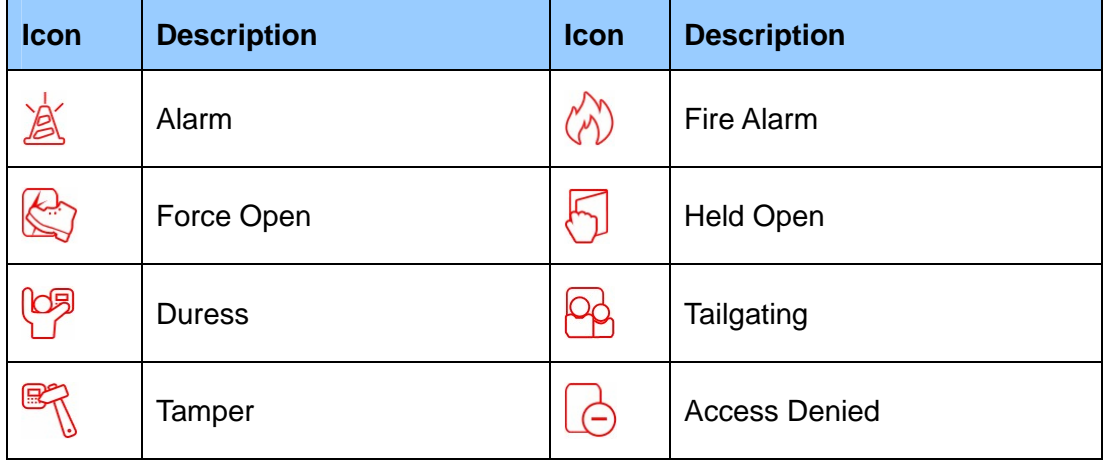

#### **Note:**

- 1. GV-EV48 Elevator Controller only supports the Duress alert icon. The remaining alert icons are not functional for GV-EV48.
- 2. The Tailgating function is currently not functional.

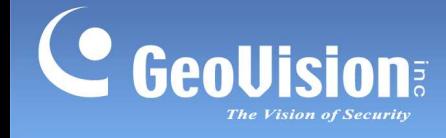

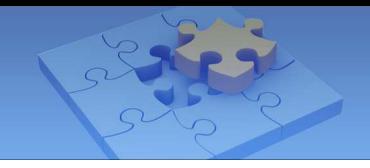

2. To remotely control the door(s), tap the **Control** button **and select one of the** 

following options. If you use the Control button next to a GV-ASManager, the command will apply to all connected doors.

- -**Unlock Door:** Unlock door temporarily.
- -**Force Unlock:** Unlock door until Disable Door Operation is selected.
- -**Force Lock:** Lock door until Disable Door Operation is selected.
- - **Disable Door Operation:** Cancel Force Unlock, Force Lock or Lock Down command.
- - **Lock Down:** Lock the door, and the door can only be opened by presenting the correct access card.

**Note:** The Lock Down function is not supported in GV-EV48 Elevator Controller.

3. Tap a door to access its live view if available. You can tap **Switch Camera** if there are multiple cameras connected to the door.

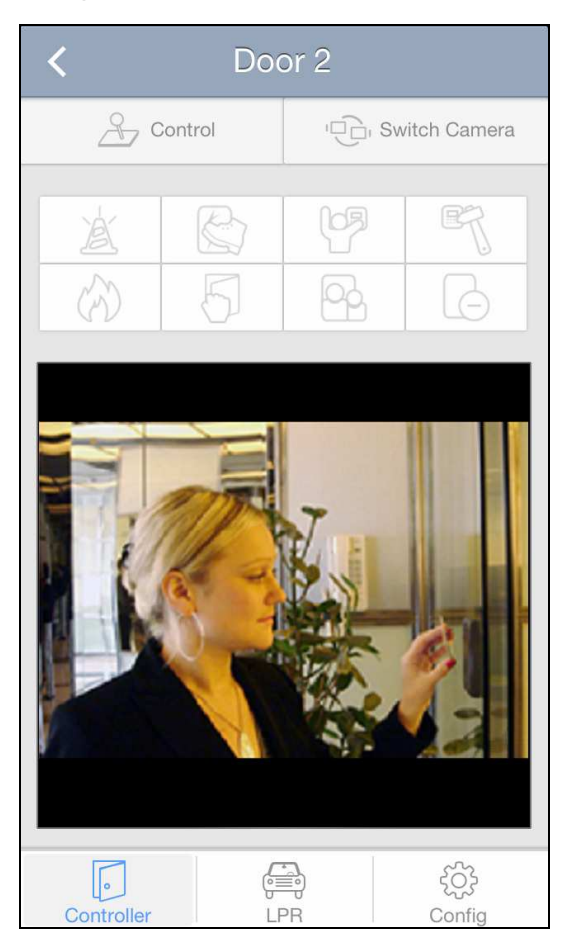

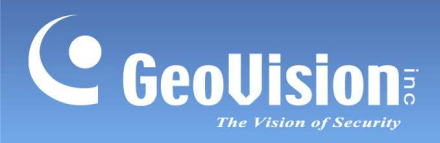

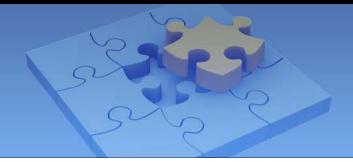

## **Managing LPR**

After adding GV-ASManager to GV-Access, the GV-DVR LPR and GV-DSP LPR associated with the GV-ASManager will be listed under the **LPR** tab.

1. Tap the **LPR** tab. The connected LPR and lanes appear.

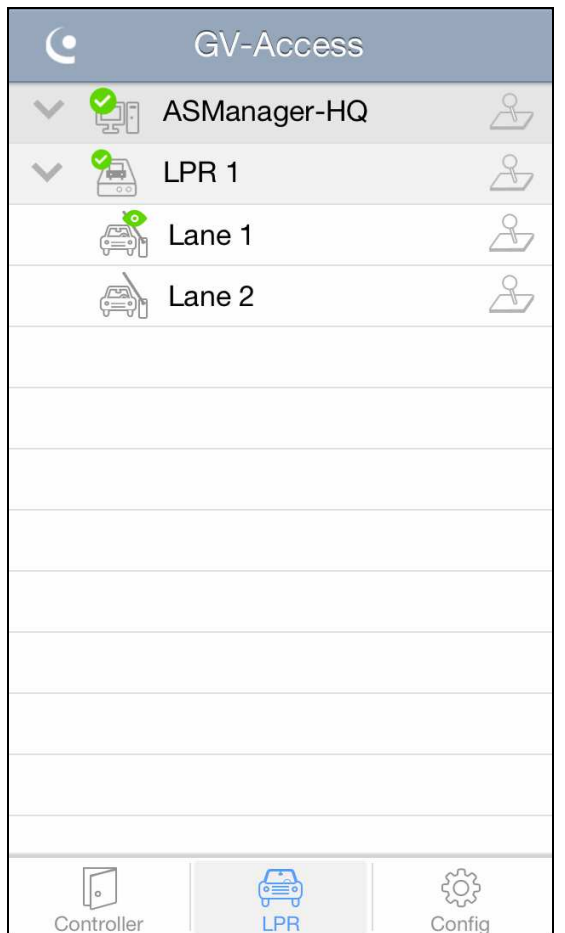

The following icons are available.

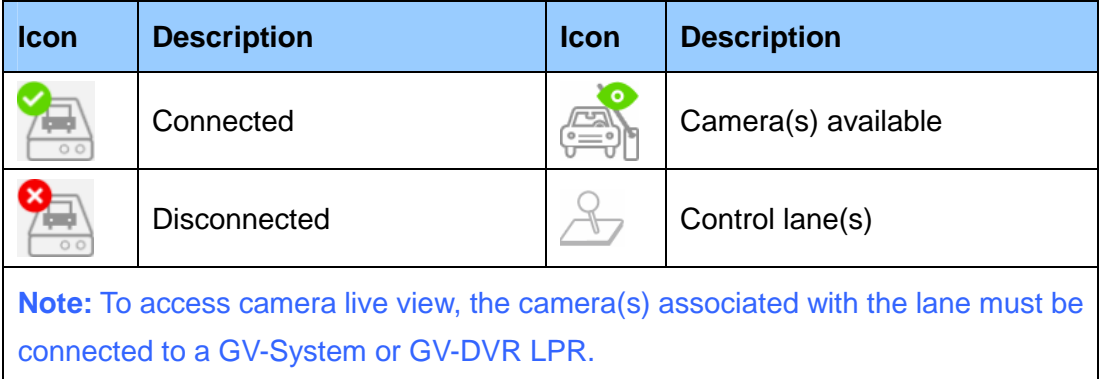

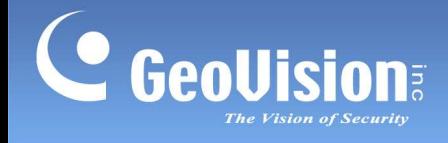

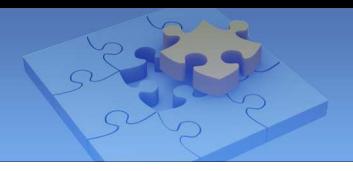

- 2. To remotely unlock the LPR lane, tap the **Control** button **and select Unlock Gate**.
- 3. Tap a lane to access its live view if available. You can tap **Switch Camera** if there are multiple recognition cameras connected to the lane.

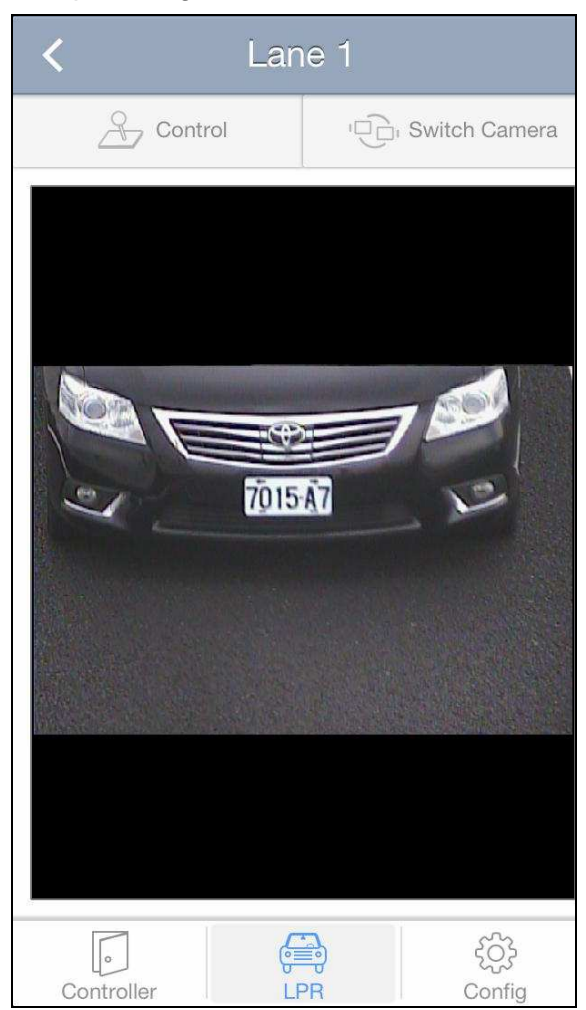